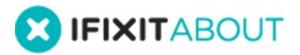

# **How to Create a Device Category**

This guide demonstrates how to create a device...

Written By: iRobot

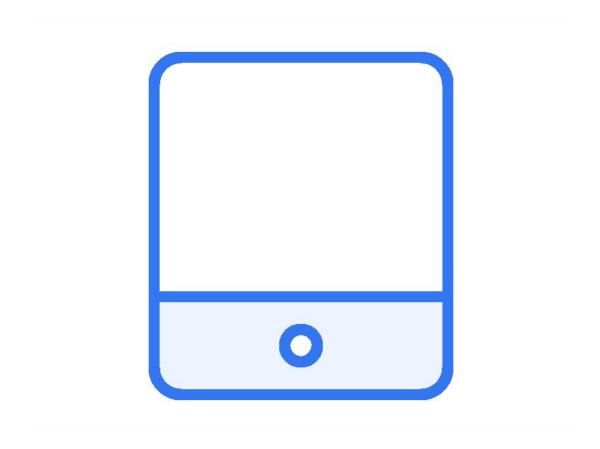

#### INTRODUCTION

This guide demonstrates how to create a device category page.

### Step 1 — How to Create a Device Category

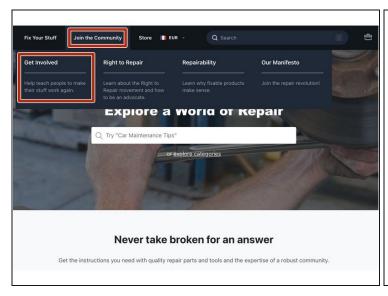

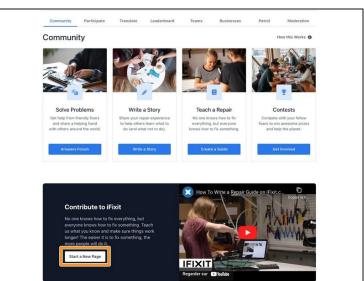

- Starting on the home page, hover over **Join the Community** and then click on **Get Involved**.
- From the Community page, click on the Start a New Page button.

# Step 2

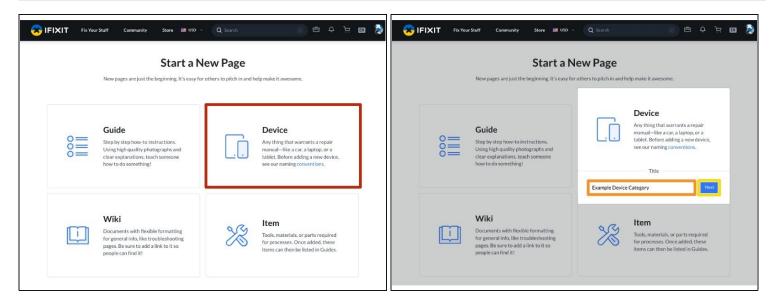

- Select **Device** from the page options list.
- Enter the **Title** for the new device category page.
- Click Save to create the page.

⚠ Choose the title carefully. Once you create your Category page, you can change the **Display Title**; however, the name you select now will be the **permanent** page title that will always appear in the page URL.

# Step 3

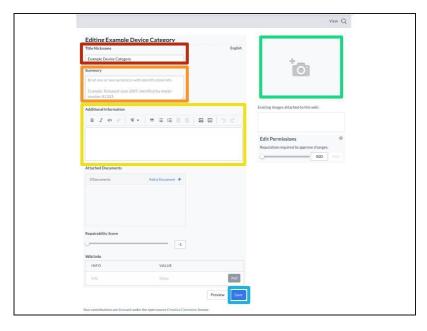

- Edit the title of your Category Page here.
  - ⚠ This will not change your URL.
- Add a **Summary** for the page.
  - i This text will appear in the top banner displayed on the page. (It will also appear on search engine results.)
- Add any Additional Information to your category page.
- Add a header image using the <u>Media Manager</u>.
  - Review the Parts of a Category page to better understand the above elements.
- Click Save and view your category. The next step will be to Organize Your Device Category Page.